# Hard Disk Drive (HDD) Installation Instructions

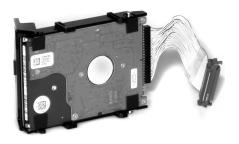

HDD PART NUMBER 70043501

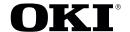

Every effort has been made to ensure that the information in this document is complete, accurate, and up-to-date. Oki Data assumes no responsibility for the results of errors beyond its control. Oki Data also cannot guarantee that changes in software and equipment made by other manufacturers and referred to in this guide will not affect the applicability of the information in it. Mention of software products manufactured by other companies does not necessarily constitute endorsement by Oki Data.

© 2004 by Oki Data Americas, Inc. All rights reserved.

Written and produced by the Oki Data Training & Publications Department. Please address any comments on this publication:

Training & Publications Dept. Oki Data Americas, Inc. 2000 Bishops Gate Blvd. Mt. Laurel, NJ 08054-4620

For the latest product information, printer drivers, manuals, special offers, etc., go to **http://my.okidata.com**.

OKI is a registered trademark/marque déposée/marca registrada Oki Electric Industry Company, Ltd. Macintosh is a trademark of Apple Computer, Inc., registered in the U.S. and other countries. Windows and Windows NT are either registered trademarks or trademarks of Microsoft Corporation in the United States and other countries.

# **Prepare the Printer**

#### 1. First:

- Turn off the printer (1).
- Unplug the power cord (2).
- Detach the interface cable—USB, parallel, or Ethernet—from the back of the printer (**3**).

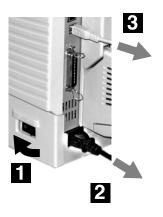

2. Open the top cover.

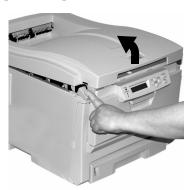

3. Loosen the thumbscrew holding the printer side cover in place.

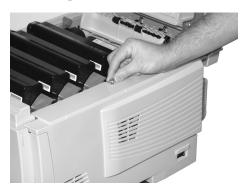

4. Open the front cover.

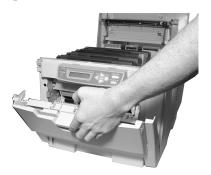

5. Lift up on the ends and remove the side panel from the printer.

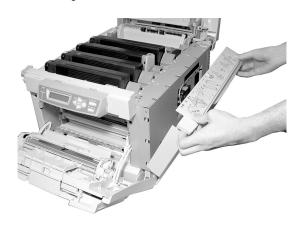

# Install the Hard Disk Drive (HDD)

1. Locate the drive connector (1) on the control board:

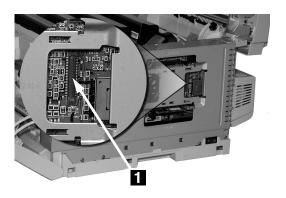

2. Remove the HDD from its shipping package.

3. Insert the HDD cable firmly into the connector.

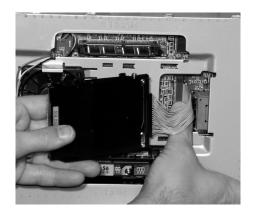

4. Mount the HDD: place the HDD in the slots on the bracket, then push the handle against the HDD to lock it in place.

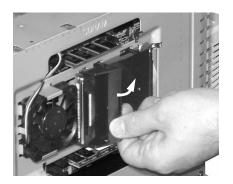

# **Complete the Installation**

1. Replace the side panel on the printer and secure it in place with the thumbscrew.

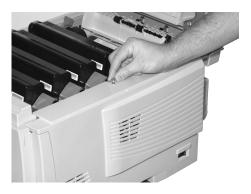

- 2. Close the front cover and the top cover.
- 3. Reattach the interface cable.
- 4. Plug in the power cord and turn on the printer.

# **Check for Proper Installation**

#### Generate a MenuMap printout:

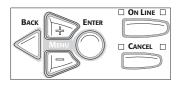

- Press + one or more times until INFORMATION MENU appears on the display.
- 2. Press **ENTER** twice. *The MenuMap prints*.
- 3. Check the top section of the MenuMap printout to verify that it shows "HDD: installed."
- 4. If "HDD: uninstalled" still appears, remove the printer's side panel and make sure the connection between the HDD and the printer is secure, then replace the side panel and print and check the MenuMap again.

### Activate the Hard Disk in the Print Driver

#### Windows®

# Postscript Emulation Driver, C5300/C5400n

- 1. Click Start → Settings → Printers [Printers and Faxes for XP].
- 2. Right click the Postscript emulation printer icon, then click Properties.

#### Windows XP, 2000 and NT 4.0:

- a. Click the Device Settings tab.
- Scroll down to Installable Options and click Hard Disk.

#### Windows Me and 98:

- a. Click the Device Options tab.
- Scroll down to Installable Options and click Printer Hard Disk.
- 3. Select Installed
- 4. Click OK, then close the Printers (Printers and Faxes) dialog box.

#### PCL Driver, C5300/C5400/C5400n

- 1. Click Start → Settings → Printers [Printers and Faxes for XP].
- 2. Right click the PCL printer icon, then click Properties.
- 3. Click the Device Option tab.
- 4. Click Printer Hard Disk.
- 5. Click OK, then close the Printers (Printers and Faxes) dialog box.

### Macintosh<sup>®</sup>, C5300/C5400n os 9.1+

- 1. Activate Chooser from the Apple menu.
- 2. Select LaserWriter 8.
- 3. Click Printer  $\rightarrow$  Setup.
- 4. Click Configure.
- Select Hard Disk in the Change drop-down menu.
- 6. Change the setting of the next drop-down menu to Installed.
- 7. Click OK twice.
- 8. Close Chooser.

#### OS X to X.1

No activation is required.

#### **OS X.2**

- Activate Print Center from Local Hard Drive → Applications → Utilities → Print Center.
- 2. Highlight the printer name and select from the menu Printers → Show Info.
- 3. Click the box next to Hard Disk to enable the option.
- 4. Click Apply Changes and exit to the desktop.

#### OS X.3+

- Activate the Printer Setup Utility from Local Hard Drive → Applications → Utilities → Printer Setup Utility.
- 2. Highlight the printer name and select from the menu Printers → Show Info.
- 3. Click the box next to Hard Disk to enable the option.
- 4. Click Apply Changes and exit to the desktop.

# **Limited Warranty**

Oki Data Americas, Inc. (Oki Data) warrants this OPTION to be free from defect in material and workmanship and will remedy any such defect according to the terms of this *Limited Warranty*.

Oki Data will repair (or at its option, replace) at no charge, any defective part(s) of the OPTION for one (1) year from the date of purchase. This *Limited Warranty* extends to the original purchaser only.

To make request or claim for service under this *Limited Warranty* the original purchaser must return the Oki Data product, shipping prepaid, in the original shipping container or equivalent, to Oki Data or an authorized Oki Data service center and assume the risk of loss or damage in transit. A written receipt for the product, showing the date of purchase, dealer's name, and item purchased must accompany any request or claim for work to be performed under this *Limited Warranty*.

This *Limited Warranty* shall not apply if the product has been damaged due to abuse, misuse, misapplication, accident, or as a result of service or modification by any other than an authorized Oki Data service center.

THERE ARE NO EXPRESS WARRANTIES OTHER THAN THOSE ON THE FACE HEREOF AND DESCRIBED ABOVE. NO WARRANTIES WHETHER EXPRESS OR IMPLIED, INCLUDING, BUT NOT LIMITED TO, ANY IMPLIED WARRANTIES OF MERCHANTABILITY OR FITNESS FOR A PARTICULAR PURPOSE, SHALL EXTEND BEYOND THE RESPECTIVE WARRANTY PERIOD DESCRIBED ABOVE OF ONE (1) YEAR. Some states do not allow limitations on how long an implied warranty lasts, so the above limitation may not apply to you.

OKI DATA SHALL NOT BE RESPONSIBLE OR LIABLE FOR ANY SPECIAL, INCIDENTAL OR CONSEQUENTIAL DAMAGES OR LOSS ARISING FROM THE USE OF THIS PRODUCT. Some states do not allow the exclusion or limitation of incidental or consequential damages, so the above exclusion may not apply to you.

Additional information on obtaining service under this *Limited Warranty* is available by contacting the Oki Data dealer from whom the product was purchased, by contacting Oki Data directly at 1-800-654-3282 (1-800-OKI-DATA, U.S. and Canada) or at 1-856-222-5276 (Spanish only), or by contacting one of the listed service locations.

This warranty gives you specific legal rights, and you may also have other rights which vary from state to state.

For the most up-to-date listing of Oki Data authorized Service Centers, call 1-800-654-3282 (1-800-OKI-DATA).

### Oki Data Service Depot Information

#### **United States**

Oki Data Americas, Inc. 2020 Bishops Gate Blvd. Mt. Laurel, NJ 08054

Tel: 1-800-654-3282 Fax: 1-856-222-5247

#### Canada

Oki Data Americas, Inc. 2735 Matheson Blvd. East, Unit 1 Mississauga, Ontario Canada L4W 4M8

Tel: 1-800-654-3282 Fax: 1-905-238-4427

#### Mexico

Oki Data de Mexico, S.A. de C.V. Mariano Escobedo No. 748 - 8 Piso Col Anzures, e.p. 11590 Mexico, DF

Tel: 52-555-263-8780 Fax: 52-555-250-3501

#### **Brazil**

Oki Data do Brasil, Ltda.

Rua Alexandre Dumas, 2220 - 8 andar

Chácara Santo Antonio

São Paulo 04717-004, Brasil

Support Center: 0800-11-55-77

e-mail: okidata@okidata.com.br

Tel: 55 11-3444-3500 Fax: 55 11-3444-3501

Oki Data Americas, Inc. 2000 Bishops Gate Blvd. Mt. Laurel, NJ 08054-4620

Phone: (800) 654-3282

FAX: (856) 222-5320

www.okidata.com

my.okidata.com
Your Personal Solutions Center